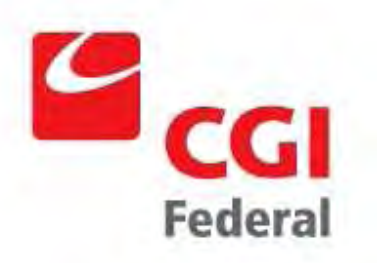

# **Beach Notification Data**

**Submission Corrections User Guide** 

**Version: 2.0 Revision Date: 11/2007** 

# **Table of Contents**

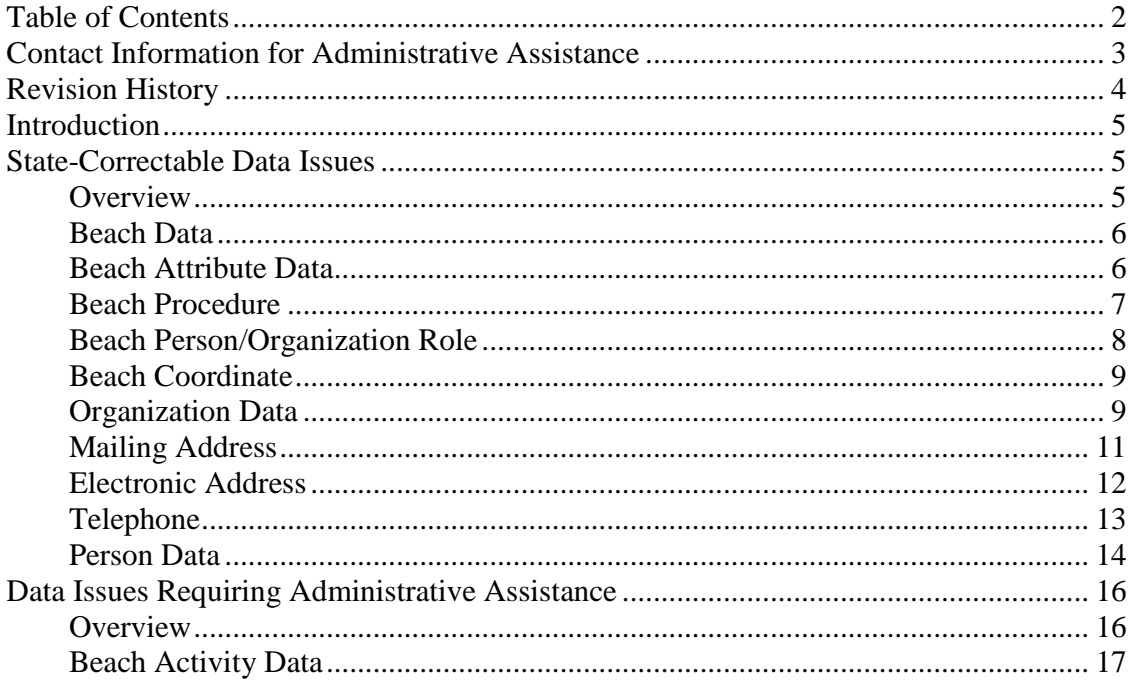

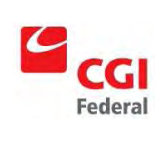

## **Contact Information for Administrative Assistance**

For questions regarding Notification data and submission, please email ebeaches@cgifederal.com.

For general questions about the eBeaches project, please email Bill Kramer at Kramer.Bill@epamail.epa.gov.

For questions regarding Monitoring data and submission, please contact owsupport@rti.org, or Paul Andrews at andrewsp@rti.org.

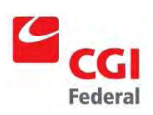

# **Revision History**

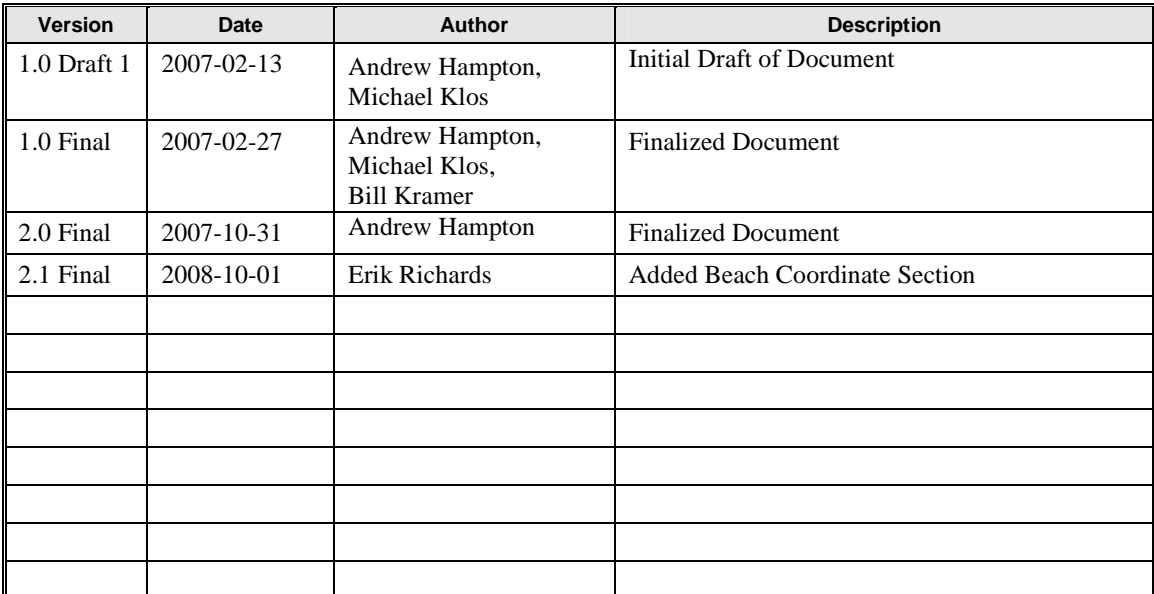

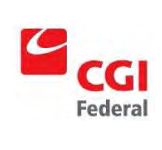

### **Introduction**

For various reasons, not all submissions of data to PRAWN are completely accurate. This document details the process of modifying incorrect information that has already been submitted to PRAWN.

Most incorrect data can be corrected by the states, tribes, or territories (states) without administrative intervention; however, certain types of data, primarily beach activity data, require administrative assistance from the EPA and the EPA's contractors (EPA) to correct incorrectly submitted information. Please see below for instructions on both statecorrectable and administrator-correctable data.

## **State-Correctable Data Issues**

#### **Overview**

Once a state realizes there is an error in PRAWN, the following procedure is generally followed if a state is able to correct the data themselves:

- 1. If the state is using the Access database provided by the EPA
	- a. The state will find and correct any incorrect information in the Access database
	- b. In the table(s) that contains the incorrect data, the state should set the "Send to EPA" column as "N" for all rows except the ones with the corrected data. The rows containing the incorrect data should set the "Send to EPA" column as "Y". Note, some tables do not have a "Send to EPA" column, so this step can be safely skipped on those tables.
	- c. The state then uses the "Custom XML Generation" macro in the Access database to create a new XML submission file marking only the tables where data was corrected.
	- d. This newly generated file is then submitted to CDX.
- 2. If the state uses their own solution to generate the XML submission file
	- a. The state will find and correct any incorrect information.
	- b. An XML file must be generated that contains only the data that is to be corrected.
	- c. This newly generated file is then submitted to CDX.

Note that any state may choose to send the XML file to ebeaches@cgifederal.com for validation before they submit to CDX. Some specific examples of data that are statecorrectable include: beach/organization/person name information, beach role information, beach procedure information, organization/person mailing address information, organization/person electronic address information, and organization/person telephone information. A complete list of state correctable and administrator correctable data types follows.

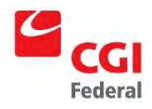

### **Beach Data**

When an error is found in the BEACH table of the database, the following steps can be taken to correct the error when using the Access database:

- 1. In the BEACH table of the access database, set all the values in the SEND TO EPA column to "N" except the row with the incorrect data.
- 2. Change the value in the incorrect column to the correct value
- 3. In the Macro tab of the database, open "Custom XML Generation"
- 4. Check only "Include Beach Data?" and "Include Beach Name Data?"
- 5. Click Browse and choose a location and file name
- 6. Click "Go!"
- 7. Submit the file that was generated to CDX

If the state is using a different method to generate the XML document follow these steps:

- 1. Make any necessary corrections to the data.
- 2. Generate an XML file that contains only the beach name data for the beach that had the incorrect information. The XML file should have a structure similar to this:

<BeachDataSubmission …>

<BeachDetail>

 <BeachIdentifier>…</BeachIdentifier> <BeachNameDetail>

man and the contract of the con-</BeachNameDetail>

</BeachDetail>

</BeachDataSubmission>

- 3. If desired, this file can be sent to ebeaches@cgifederal.com for validation.
- 4. Submit the file that was generated to CDX.

### **Beach Attribute Data**

When an error is found in the BEACH\_ATTRIBUTE table or the BEACH\_POLLUTION table of the database, the following steps can be taken to correct the error when using the Access database:

A. When there is an error in any of this information besides the pollution information (see B, below) the following steps should be taken when the state is using the Access database provided by the EPA:

- 1. In the BEACH\_ATTRIBUTE table of the access database, set all the values in the SEND TO EPA column to "N" except the row with the incorrect data.
- 2. Change the value in the incorrect column to the correct value
- 3. In the Macro tab of the database, open "Custom XML Generation"
- 4. Check only "Include Beach Attributes?"

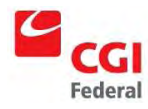

- 5. Click Browse and choose a location and file name
- 6. Click "Go!"
- 7. Submit the file that was generated to CDX

B. To correct errors in the pollution information, the following steps should be taken when the state is using the Access database provided by the EPA:

- 1. In the BEACH\_ATTRIBUTE table of the access database, set all the values in the SEND\_TO\_EPA column to "N" except the row which corresponds to the beach with incorrect data.
- 2. In the BEACH\_POLLUTION table, change the value in the incorrect row to the correct value
- 3. In the Macro tab of the database, open "Custom XML Generation"
- 4. Check only "Include Beach Attributes?"
- 5. Click Browse and choose a location and file name
- 6. Click "Go!"
- 7. Submit the file that was generated to CDX

To correct errors in the beach attribute data when not using the database provided by the EPA, follow these steps:

- 1. Make any necessary corrections to the data.
- 2. Generate an XML file that contains only the beach attribute data for the beach that had the incorrect information. The XML file should have a structure similar to this:

```
<BeachDataSubmission …>
```

```
 <BeachDetail>
```

```
 <BeachIdentifier>…</BeachIdentifier> 
 <BeachAttributeDetail>
```

```
man and the contract of the contract of
                    </BeachAttributeDetail>
```
</BeachDetail>

</BeachDataSubmission>

- 3. If desired, this file can be sent to ebeaches@cgifederal.com for validation.
- 4. Submit the file that was generated to CDX.

#### **Beach Procedure**

When an error is found in the PROCEDURE table of the database, the following steps can be taken to correct the error when using the Access database:

- 1. In the PROCEDURE table of the access database, set all the values in the SEND\_TO\_EPA column to "N" except the row with the incorrect data.
- 2. Change the value in the incorrect column to the correct value

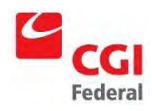

- 3. In the Macro tab of the database, open "Custom XML Generation"
- 4. Check only "Include Procedure Data?"
- 5. Click Browse and choose a location and file name
- 6. Click "Go!"
- 7. Submit the file that was generated to CDX

If the state is using a different method to generate the XML document follow these steps:

- 1. Make any necessary corrections to the data.
- 2. Generate an XML file that contains only the beach procedure data for the beach that had the incorrect information. The XML file should have a structure similar to this:

<BeachDataSubmission …>

<BeachProcedureDetail>

 … </BeachProcedureDetail> </BeachDataSubmission>

- 3. If desired, this file can be sent to ebeaches@cgifederal.com for validation.
- 4. Submit the file that was generated to CDX.

#### **Beach Person/Organization Role**

When an error is found in either the BEACH\_ORGANIZATION\_ROLE\_ASSIGN table or the BEACH\_PERSON\_ROLE\_ASSIGN table, the following steps can be taken to correct the error when using the Access database:

- 1. In the table containing the error, change the STATUS column of the row with the incorrect data to "INACTIVE"
- 2. In the PERSON table, set all the values in the SEND\_TO\_EPA column to "N" except rows that are being updated
- 3. In the ORGANIZATION table, set
- 4. Add a new row with the correct information
- 5. In the Macro tab of the database, open "Custom XML Generation"
- 6. Check only "Include Org./Person Data?"
- 7. Click Browse and choose a location and file name
- 8. Click "Go!"
- 9. If desired, this file can be sent to ebeaches@cgifederal.com for validation.
- 10. Submit the file that was generated to CDX.

If the state is using a different method to generate the XML document follow these steps:

- 1. Make any necessary corrections to the data.
- 2. Generate an XML file that contains only the role data for the beach that had the incorrect information. The XML file should have a structure similar to this:

<BeachDataSubmission …>

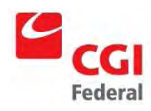

<BeachDetail>

 <BeachIdentifier>…</BeachIdentifier> <BeachRoleDetail>

```
man and the contract of the con-
```
</BeachRoleDetail>

</BeachDetail>

</BeachDataSubmission>

- 3. If desired, this file can be sent to ebeaches@cgifederal.com for validation.
- 4. Submit the file that was generated to CDX.

### **Beach Coordinate**

When an error is found in the BEACH\_LATITUDE\_LONGITUDE\_COORDINATE table, the following steps can be taken to correct the error when using the Access database:

- 1. In the BEACH\_ LATITUDE\_LONGITUDE\_COORDINATE table, change the value in the incorrect row to the correct value.
- 2. In the Macro tab of the database, open "Custom XML Generation"
- 3. Check only "Include Beach Coordinate Data?"
- 4. Click Browse and choose a location and file name
- 5. Click "Go!"
- 6. If desired, this file can be sent to ebeaches @cgifederal.com for validation.
- 7. Submit the file that was generated to CDX

If the state is using a different method to generate the XML document follow these steps:

- 1. Make any necessary corrections to the data.
- 2. Generate an XML file that contains only the role data for the beach that had the incorrect information. The XML file should have a structure similar to this:

<BeachDataSubmission …>

<BeachDetail>

 <BeachIdentifier>…</BeachIdentifier> <BeachCoordinateDetail>

man and the contract of the contract of </BeachCoordinateDetail>

</BeachDetail>

</BeachDataSubmission>

- 3. If desired, this file can be sent to ebeaches@cgifederal.com for validation.
- 4. Submit the file that was generated to CDX.

### **Organization Data**

When an error is found in the ORGANIZATION table of the database, the following steps can be taken to correct the error when using the Access database:

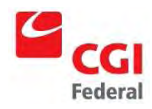

- 1. In the ORGANIZATION table of the access database, change the value in the incorrect column to the correct value
- 2. In the Macro tab of the database, open "Custom XML Generation"
- 3. Check only "Include Org./Person Data?"
- 4. Click Browse and choose a location and file name
- 5. Click "Go!"
- 6. If desired, this file can be sent to ebeaches@cgifederal.com for validation.
- 7. Submit the file that was generated to CDX.

If the state is using a different method to generate the XML document follow these steps:

- 1. Make any necessary corrections to the data.
- 2. Generate an XML file that contains only the data for the organization that had the incorrect information. The XML file will likely have a structure similar to this:

#### <BeachDataSubmission …>

<OrganizationDetail>

 <OrganizationIdentifier>…</OrganizationIdentifier> <OrganizationNameDetail>

man and the contract of the contract of </OrganizationNameDetail> <OrganizationElectronicAddressDetail>

man and the second contract of </OrganizationElectronicAddressDetail>

<OrganizationTelephoneDetail>

man and the contract of the contract of </OrganizationTelephoneDetail>

<OrganizationPersonDetail>

 <PersonIdentifier>…</PersonIdentifier> <PersonNameDetail>

man and the contract of the contract of </PersonNameDetail> <PersonMailingAddressDetail>

and the contract of the contract of the </PersonMailingAddressDetail> <PersonTelephoneDetail>

man and the contract of the contract of </PersonTelephoneDetail> </OrganizationPersonDetail>

 </OrganizationDetail> </BeachDataSubmission>

- 3. If desired, this file can be sent to ebeaches@cgifederal.com for validation.
- 4. Submit the file that was generated to CDX.

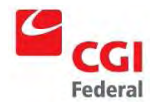

#### **Mailing Address**

When an error is found in either the MAILING\_ADDRESS, the following steps can be taken to correct the error if when using the Access database:

- 1. In the MAILING\_ADDRESS table, change the STATUS column of the row with the incorrect data to "INACTIVE"
- 2. Add an new row with the correct information
- 3. In the Macro tab of the database, open "Custom XML Generation"
- 4. Check only "Include Org./Person Data?"
- 5. Click Browse and choose a location and file name
- 6. Click "Go!"
- 7. If desired, this file can be sent to  $\frac{1}{2}$  ebeaches @cgifederal.com for validation.
- 8. Submit the file that was generated to CDX.

If the state is using a different method to generate the XML document follow these steps:

- 1. Make any necessary corrections to the data.
- 2. Generate an XML file that contains only the mailing address data for the organization/person that had the incorrect information. The XML file will likely have a structure similar to this:

<BeachDataSubmission …>

<OrganizationDetail>

and the contract of the contract of the

 <OrganizationIdentifier>…</OrganizationIdentifier> <OrganizationNameDetail> man and the contract of the con-

</OrganizationNameDetail>

<OrganizationElectronicAddressDetail>

man and the contract of the contract of </OrganizationElectronicAddressDetail>

<OrganizationTelephoneDetail>

man and the contract of the con-</OrganizationTelephoneDetail>

<OrganizationPersonDetail>

<PersonIdentifier>…</PersonIdentifier>

<PersonNameDetail>

 </PersonNameDetail> <PersonMailingAddressDetail>

man and the contract of the contract of </PersonMailingAddressDetail> <PersonTelephoneDetail>

```
and the contract of the contract of the
                        </PersonTelephoneDetail> 
                </OrganizationPersonDetail> 
        </OrganizationDetail> 
</BeachDataSubmission>
```
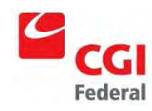

- 3. If desired, this file can be sent to ebeaches@cgifederal.com for validation.
- 4. Submit the file that was generated to CDX.

#### **Electronic Address**

When an error is found in either the ELECTRONIC\_ADDRESS, the following steps can be taken to correct the error when using the Access database:

- 1. In the ELECTRONIC \_ADDRESS table, change the STATUS column of the row with the incorrect data to "INACTIVE"
- 2. Add an new row with the correct information
- 3. In the Macro tab of the database, open "Custom XML Generation"
- 4. Check only "Include Org./Person Data?"
- 5. Click Browse and choose a location and file name
- 6. Click "Go!"
- 7. If desired, this file can be sent to ebeaches@cgifederal.com for validation.
- 8. Submit the file that was generated to CDX.

If the state is using a different method to generate the XML document follow these steps:

- 1. Make any necessary corrections to the data.
- 2. Generate an XML file that contains only the electronic address data for the organization/person that had the incorrect information. The XML file will likely have a structure similar to this:

<BeachDataSubmission …>

man and the contract of the contract of

<OrganizationDetail>

 <OrganizationIdentifier>…</OrganizationIdentifier> <OrganizationNameDetail>

 </OrganizationNameDetail> <OrganizationElectronicAddressDetail>

man and the second contract of

 </OrganizationElectronicAddressDetail> <OrganizationTelephoneDetail>

man and the contract of the contract of </OrganizationTelephoneDetail>

<OrganizationPersonDetail>

 <PersonIdentifier>…</PersonIdentifier> <PersonNameDetail>

man and the contract of the contract of </PersonNameDetail> <PersonMailingAddressDetail>

and the contract of the contract of the </PersonMailingAddressDetail>

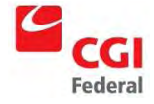

<PersonTelephoneDetail>

man and the contract of the contract of </PersonTelephoneDetail>

</OrganizationPersonDetail>

</OrganizationDetail>

</BeachDataSubmission>

- 3. If desired, this file can be sent to ebeaches@cgifederal.com for validation.
- 4. Submit the file that was generated to CDX.

#### **Telephone**

When an error is found in either the TELEPHONE, the following steps can be taken to correct the error when using the Access database:

- 1. In the TELEPHONE table, change the STATUS column of the row with the incorrect data to "INACTIVE"
- 2. Add an new row with the correct information
- 3. In the Macro tab of the database, open "Custom XML Generation"
- 4. Check only "Include Org./Person Data?"
- 5. Click Browse and choose a location and file name
- 6. Click "Go!"
- 7. If desired, this file can be sent to ebeaches@cgifederal.com for validation.
- 8. Submit the file that was generated to CDX.

If the state is using a different method to generate the XML document follow these steps:

- 1. Make any necessary corrections to the data.
- 2. Generate an XML file that contains only the telephone data for the organization/person that had the incorrect information. The XML file will likely have a structure similar to this:

<BeachDataSubmission …>

<OrganizationDetail>

 <OrganizationIdentifier>…</OrganizationIdentifier> <OrganizationNameDetail>

man and the contract of the contract of </OrganizationNameDetail>

<OrganizationElectronicAddressDetail>

man and the contract of the contract of </OrganizationElectronicAddressDetail> <OrganizationTelephoneDetail>

man and the contract of the contract of </OrganizationTelephoneDetail>

<OrganizationPersonDetail>

<PersonIdentifier>…</PersonIdentifier>

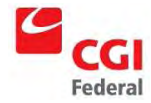

 <PersonNameDetail> man and the contract of the contract of </PersonNameDetail> <PersonMailingAddressDetail> and the contract of the contract of the </PersonMailingAddressDetail> <PersonTelephoneDetail> man and the contract of the contract of

</PersonTelephoneDetail>

</OrganizationPersonDetail>

</OrganizationDetail>

</BeachDataSubmission>

- 3. If desired, this file can be sent to ebeaches@cgifederal.com for validation.
- 4. Submit the file that was generated to CDX.

#### **Person Data**

When an error is found in the PERSON table of the database, the following steps can be taken to correct the error when using the Access database:

- 1. In the PERSON table of the access database, change the value in the incorrect column to the correct value
- 2. In the Macro tab of the database, open "Custom XML Generation"
- 3. Check only "Include Org./Person Data?"
- 4. Click Browse and choose a location and file name
- 5. Click "Go!"
- 6. If desired, this file can be sent to ebeaches@cgifederal.com for validation.
- 7. Submit the file that was generated to CDX.

If the state is using a different method to generate the XML document follow these steps:

- 1. Make any necessary corrections to the data.
- 2. Generate an XML file that contains only the person data for the organization/person that had the incorrect information. The XML file will likely have a structure similar to this:

#### <BeachDataSubmission …>

man and the contract of the con-

<OrganizationDetail>

 <OrganizationIdentifier>…</OrganizationIdentifier> <OrganizationNameDetail>

man and the contract of the contract of </OrganizationNameDetail> <OrganizationElectronicAddressDetail>

> </OrganizationElectronicAddressDetail> <OrganizationTelephoneDetail>

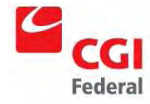

```
man and the second contract of
                </OrganizationTelephoneDetail> 
                <OrganizationPersonDetail> 
                       <PersonIdentifier>…</PersonIdentifier> 
                        <PersonNameDetail> 
man and the contract of the contract of
                        </PersonNameDetail> 
                        <PersonMailingAddressDetail> 
man and the contract of the contract of
                       </PersonMailingAddressDetail> 
                       <PersonTelephoneDetail> 
and the contract of the contract of the
                       </PersonTelephoneDetail> 
                </OrganizationPersonDetail> 
        </OrganizationDetail> 
</BeachDataSubmission>
```
- 3. If desired, this file can be sent to ebeaches@cgifederal.com for validation.
- 4. Submit the file that was generated to CDX.

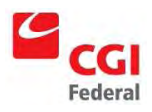

## **Data Issues Requiring Administrative Assistance**

#### **Overview**

When administrative assistance is required, depending on the amount of information that needs corrected, different solution paths are taken.

A. If there are only a few pieces of data that are incorrect, the following steps are an overview of the actions that will be taken to resolve the problem:

- 1. The state will send a description of the incorrect data, then EPA will pinpoint the data in PRAWN and remove it manually. The state will be notified when this process is complete.
- 2. If the state uses the Access database provided by the EPA
	- a. The state will find and correct any incorrect information in the Access database.
	- b. In the table(s) that contains the incorrect data, the state will set the "Send to EPA" column as "N" for all rows except the ones with the corrected data. The rows containing the incorrect data should set the "Send to EPA" column as "Y".
	- c. The state then uses the "Custom XML Generation" macro in the Access database to create a new XML submission file. Only the tables where data was corrected should be sent.
	- d. After hearing from the EPA that all incorrect data has been removed, this newly generated file is then submitted to CDX.
- 3. If the state uses their own solution to generate the XML submission file
	- a. The state will find and correct any incorrect information.
	- b. An XML file must be generated that contains only the data that is to be corrected.
	- c. After hearing from the EPA that all incorrect data has been removed, this newly generated file is then submitted to CDX.

B. Problems that will be too large scale for the solution described above would be submissions with a lot of incorrect data or incorrect data that span multiple tables. If this is the case, the following steps are an overview of the procedure commonly taken to resolve the issue:

- 1. The state will send a description of the incorrect data, then the EPA will pinpoint which submission contains the errors and remove all data in that submission from PRAWN. The state will be notified when this process is complete.
- 2. The state will find and correct any incorrect information.
- 3. The state will then generate a new XML submission file.
- 4. After hearing from the EPA that the submission has been removed, the state will submit the XML file to CDX.

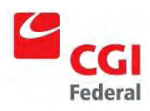

### **Beach Activity Data**

The following data is part of the beach activity data:

- Activity type code
- Activity name
- Activity start and stop date
- Activity reason information
- Activity source information
- Activity indicator information
- Activity monitoring station identifier
- Activity description text
- Activity comment text
- Activity extent information

To correct activity monitoring station identifier information, the following steps should be taken when using the Access database provided by the EPA:

- 1. Send an email to *ebeaches@cgifederal.com* with the following information:
	- a. BeachID containing the error
	- b. Explanation about what activity is incorrect
	- c. If possible, also include the submission ID
- 2. In the BEACH\_ACTIVITY\_STATION table, change the value in the incorrect row to the correct value
- 3. In the Macro tab of the database, open "Custom XML Generation"
- 4. Check only "Include Beach Data?" and "Include Beach Activities?"
- 5. Click Browse and choose a location and file name
- 6. Click "Go!"
- 7. After hearing from the EPA that the incorrect data has been removed, submit the file that was generated to CDX

To correct beach activity reason information, the following steps should be taken when using the Access database provided by the EPA:

- 1. Send an email to ebeaches@cgifederal.com with the following information:
	- d. BeachID containing the error
	- e. Explanation about what activity is incorrect
	- f. If possible, also include the submission ID
- 2. In the BEACH\_ACTIVITY\_REASON table, change the value in the incorrect row to the correct value
- 3. In the Macro tab of the database, open "Custom XML Generation"
- 4. Check only "Include Beach Data?" and "Include Beach Activities?"
- 5. Click Browse and choose a location and file name
- 6. Click "Go!"
- 7. After hearing from the EPA that the incorrect data has been removed, submit the file that was generated to CDX

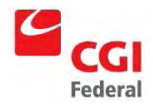

To correct any other beach activity information, the follow steps should be taken when using the Access database provided by the EPA:

- 1. Send an email to ebeaches@cgifederal.com with the following information:
	- g. BeachID containing the error
	- h. Explanation about what activity is incorrect
	- i. If possible, also include the submission ID
- 2. In the BEACH\_ACTIVITY table, change the value in the incorrect row to the correct value
- 3. In the Macro tab of the database, open "Custom XML Generation"
- 4. Check only "Include Beach Data?" and "Include Beach Activities?"
- 5. Click Browse and choose a location and file name
- 6. Click "Go!"
- 7. After hearing from the EPA that the incorrect data has been removed, submit the file that was generated to CDX

To correct errors in the beach activity data when not using the database provided by the EPA, follow these steps:

- 1. Send an email to ebeaches@cgifederal.com with the following information:
	- a. BeachID containing the error
	- b. Explanation about what information is incorrect
	- c. If possible, also include the submission ID
- 2. Generate an XML file that contains only the beach activity information. The XML file will likely have a structure similar to this:

<BeachDataSubmission …>

#### <BeachDetail>

- <BeachIdentifier>…</BeachIdentifier>
- < BeachActivityDetail>
- man and the contract of the contract of

</ BeachActivityDetail>

</BeachDetail>

</BeachDataSubmission>

3. After hearing from the EPA that the incorrect data has been removed, submit the file that was generated to CDX

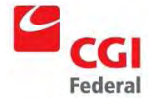